### ИНСТРУКЦИЯ ПО ПОДКЛЮЧЕНИЮ К ВЕБИНАРУ

Приглашаем Вас принять участие в мероприятии в формате видеоконференции с использованием сервиса IVA в сети Интернет.

Организатор: Сибирское ГУ Банка России.

Проверка подключения: за 30 минут до начала мероприятия.

Для подключения к мероприятию в сервисе IVA выполните следующее:

Подключение с помощью компьютера

- 1. Для входа через браузер (рекомендуется Яндекс Браузер, Google Chrome) с рабочего места, подключенного к сети Internet, пройдите по ссылке: https://iva.cbr.ru.
- 2. Перейдите на вкладку «Подключиться к мероприятию по ID».
- 3. В поле «ID мероприятия» введите значение 466-077-490 и нажмите кнопку «Продолжить».
- 4. Выберите вкладку «Я не зарегистрирован в системе».
- 5. В Поле «Имя» введите наименование организации.
- 6. Нажмите кнопку «Войти в мероприятие».

Подключение с помощью мобильного устройства

- 1. Установите приложение «IVA ВКС»:
	- скачайте приложение в AppStore или PlayMarket;

- при первом запуске приложения, разрешите использование камеры и микрофона.

2. Подключитесь к мероприятию как «Гость»:

- откройте приложение, выберите «Присоединиться к мероприятию по ID»;

- введите ID (466-077-490), имя (наименование организации), домен (cbr.imind.ru) и нажмите «Присоединиться».

Техническую поддержку осуществляет ОЭЦ Красноярск: тел.: +7 (391) 259 07 44 e-mail: 04svc-adminvks@cbr.ru

# ПОДКЛЮЧЕНИЕ К МЕРОПРИЯТИЮ В СЕРВИСЕ IVA С КОМПЬЮТЕРА

## Подготовьте браузер

Используйте актуальную версию одного из браузеров:

• Яндекс Браузер **C** chrome

- $\bullet$   $\;\;$  Откройте браузер, пройдите по ссылке  $\;$ https://iva.cbr.ru
- Убедитесь в разрешении использовать на странице сервиса камеру, микрофон и звук, проверив параметры оборудования в настройках браузера

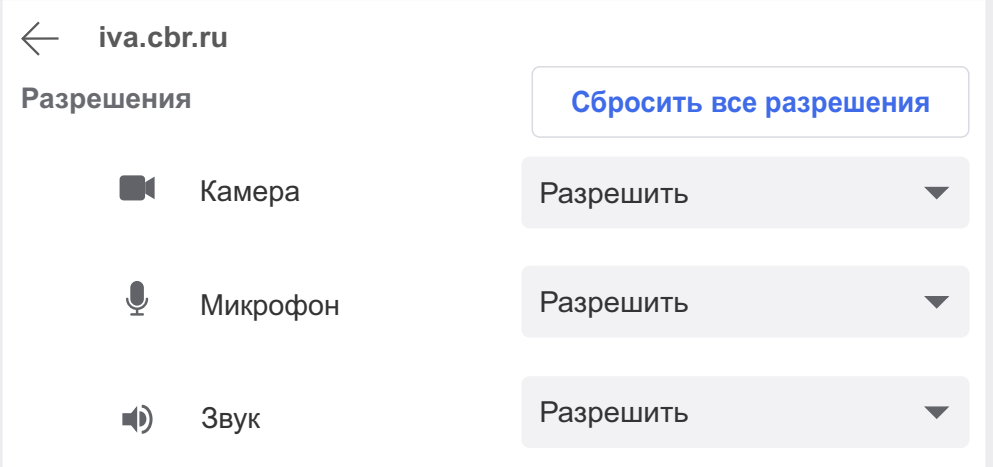

#### 2 Подключитесь к мероприятию

- Перейдите во вкладку «Подключиться к мероприятию по ID»
- Введите ID мероприятия (указанное в приглашении) и нажмите кнопку «Продолжить»

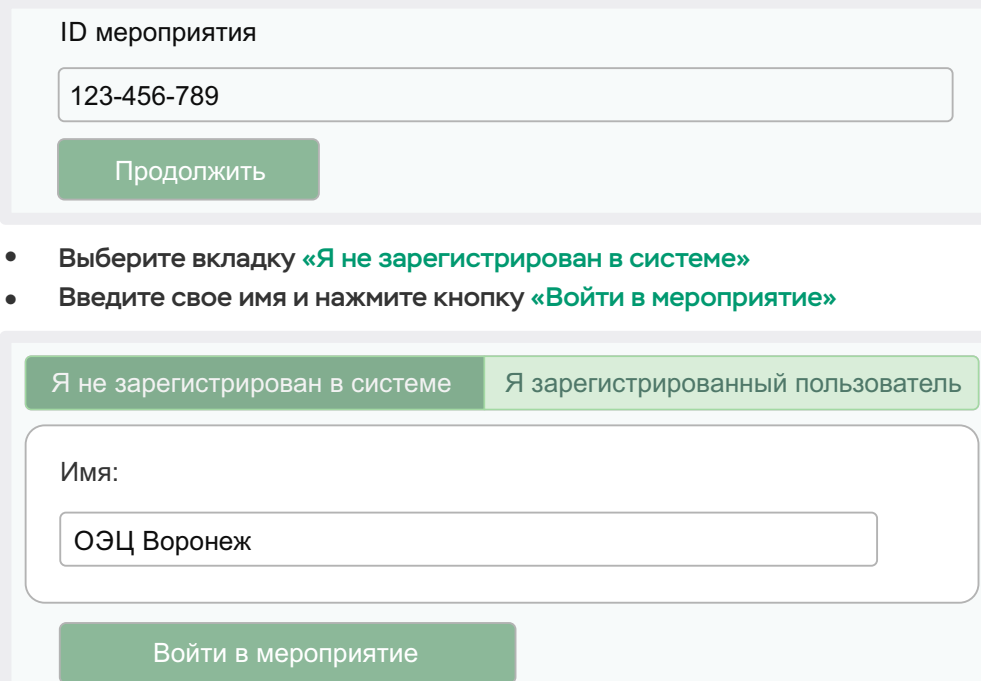

#### 3 Управляйте настройками во время мероприятия

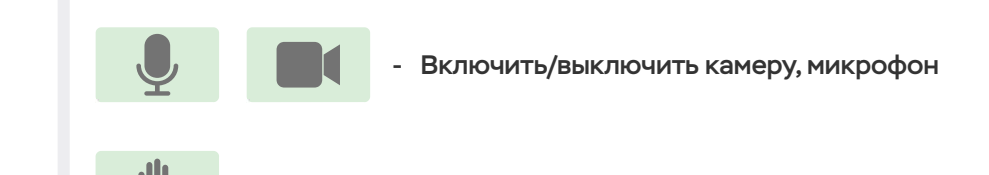

- Управление качеством трансляции

Опция «Поднять руку»

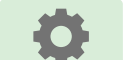

a H

- Настройка, тестирование оборудования

(!) Возможность включения камеры и микрофона, публикация сообщений в чате могут быть заблокированы модератором мероприятия

## ПОДКЛЮЧЕНИЕ К МЕРОПРИЯТИЮ В СЕРВИСЕ IVA С ТЕЛЕФОНА

### 1 Установите приложение «IVA ВКС» и приложение в 1

Скачайте и установите приложение для вашего мобильного устройства, отсканировав соответствующий QR-код

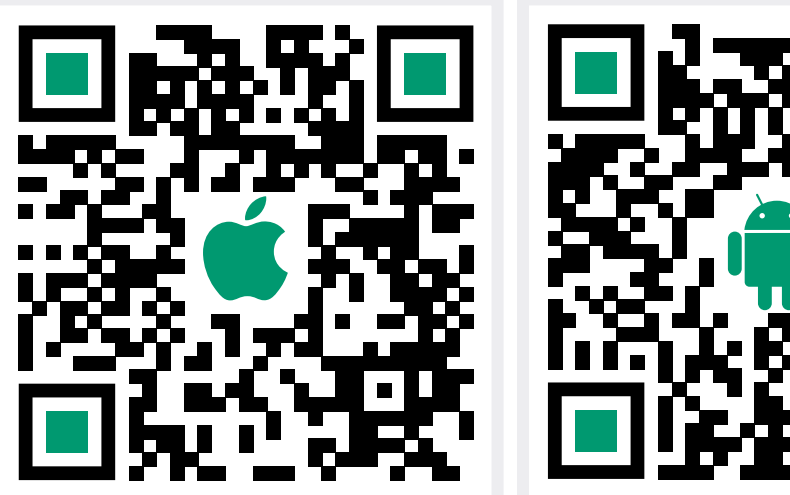

При первом запуске приложения, разрешите использование камеры и микрофона

## Подключитесь к мероприятию как «Гость»

- $\bullet~$  Откройте приложение, выберите «Присоединиться к мероприятию по ID»
- Введите ID мероприятия (указанное в приглашении), свое имя, URL сервера «iva.cbr.ru» и нажмите «Войти»

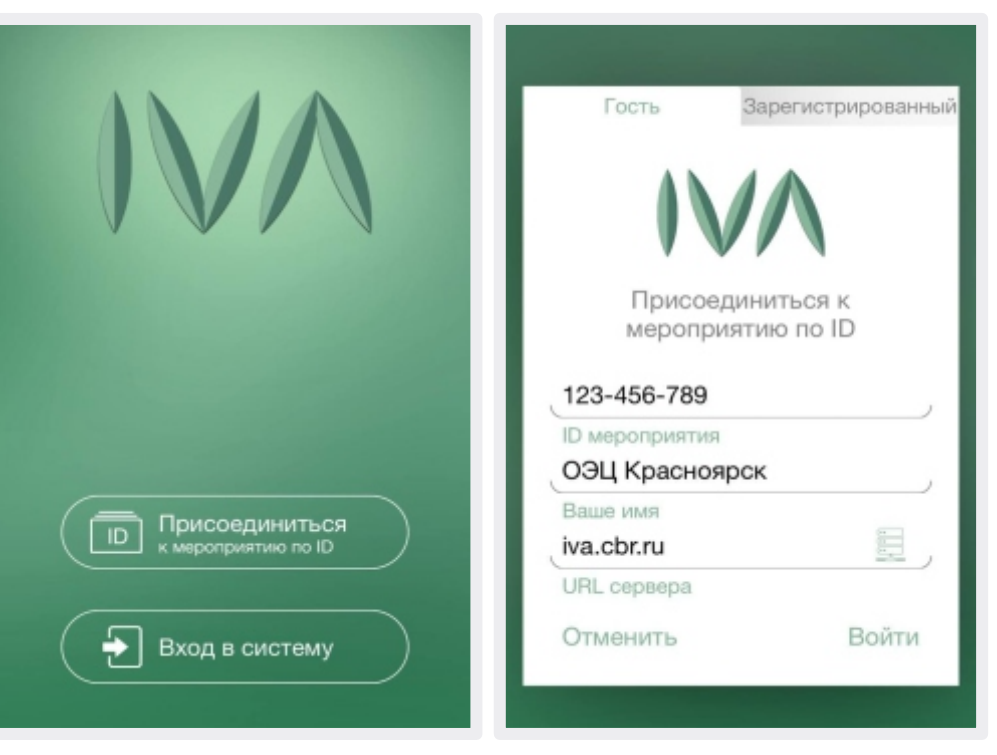

#### 3 Управляйте настройками во время мероприятия

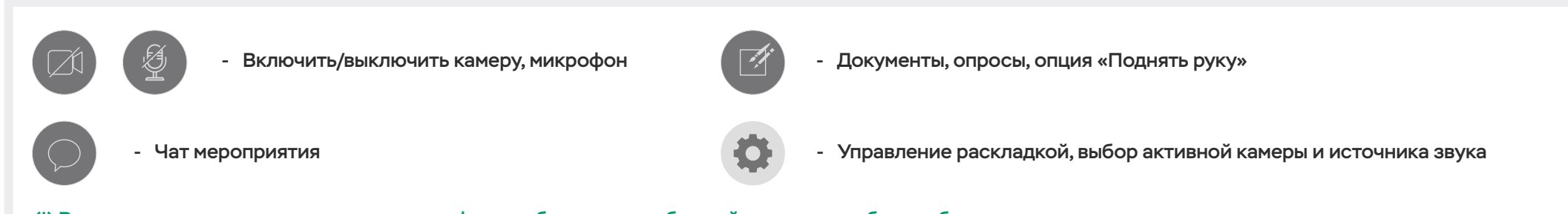

(!) Возможность включения камеры и микрофона, публикация сообщений в чате могут быть заблокированы модератором мероприятия